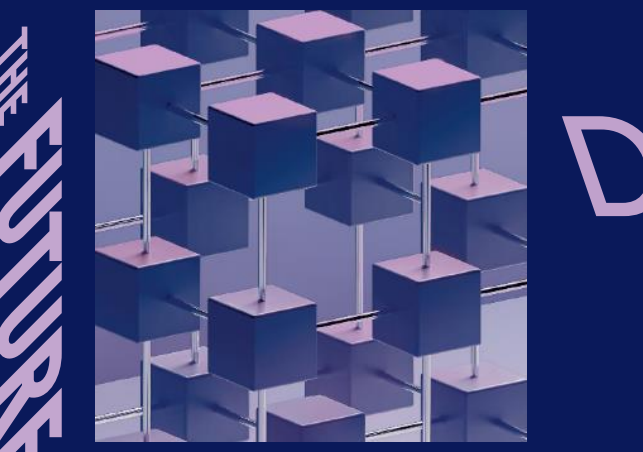

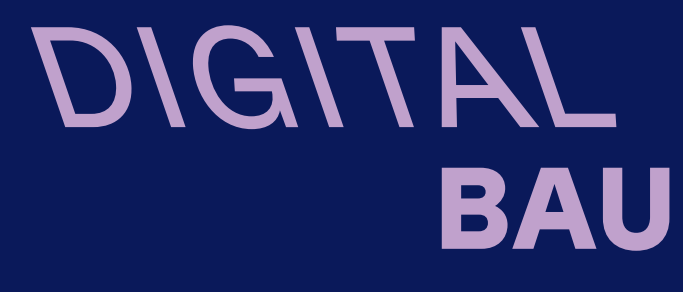

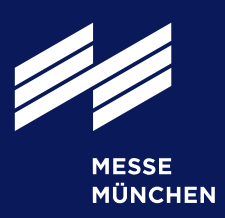

# User Guide: Bestellung 1:n Besuchergutscheine Was ist ein "1:n Gutscheincode"?

Ein 1:n Gutscheincode kann mehrfach gegen ein Ticket eingelöst werden.

Wichtig: Es werden nach der Messe nur die tatsächlich eingelösten Tickets berechnet.

20.-22. Februar 2024 Köln

Fachmesse für digitale Lösungen in der Baubranche

digital-bau.com

## Schritt 1: Im Ausstellershop anmelden

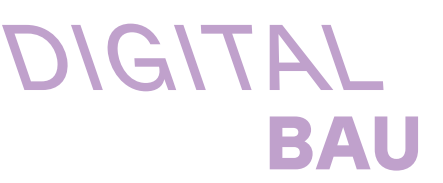

Bitte melden Sie sich zuerst im Ausstellershop der digitalBAU 2024 mit Ihrem Messe München Account an. Unter "Ausweise und Tickets" finden Sie die Rubrik "Gutscheine für Tagestickets".

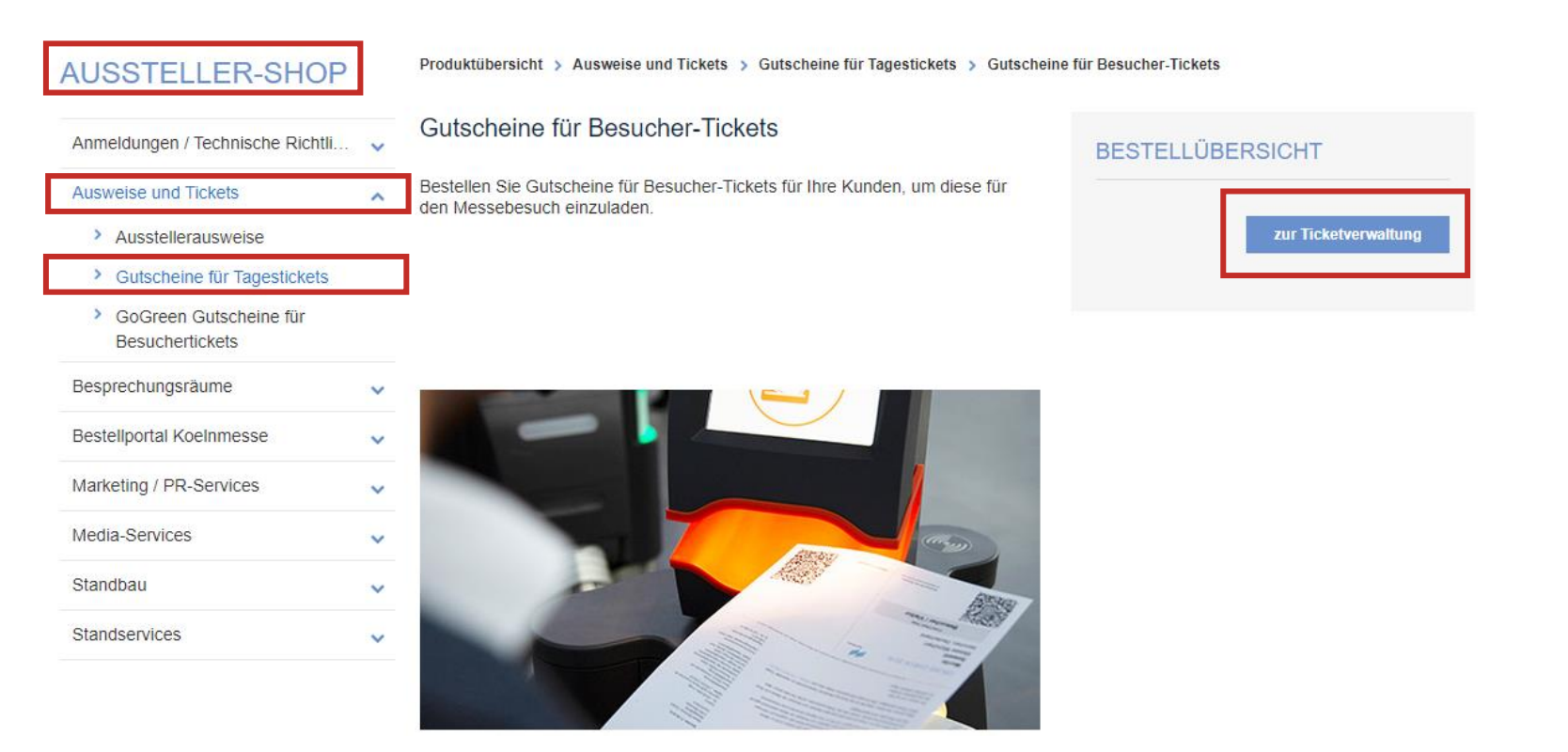

Wählen Sie die Option aus "Gutscheine für ein Tagesticket". Mit Klick auf den Button "zur Ticketverwaltung", gelangen Sie direkt in das Ticketing-System.

#### Schritt 2: Ticketing-System nutzen

Unter der Rubrik "Gutscheine für Besucher" können Sie die 1:n Gutscheine mit dem Button "Gutscheine bestellen" bestellen.

#### Gutscheine für Besucher

**RESTELL BESUCHER EINGELADEN RESUCHER REGISTRIERT Gutscheine bestellen** Besucher einladen oder die Online-Gutscheine als Excel-Datei ( - ၆ Bestellung - Auswahl der gewünschten Artike Ordern Sie jetzt Gutscheine für Ihre Kunden herunterladen Kunden und potenzielle Geschäftspartner auf die Messe einladen Gutscheine und Einladungen verwalten **Bestellte Gutschen** (Q په Informationen zu eingeladenen Kunden und tatsächlich genutzten Tickets Übersicht Ihrer Gutscheinbestellungen Ausstellerausweise **1** 

Laden Sie Ihre Kunden und potenzielle Geschäftspartner auf die Messe ein! Eine professionell organisierte Einladungskampagne ist einfach und hat viele Vorteile: noch mehr

Standbesucher, verstärkte Kundenbindung und beste Voraussetzungen für intensives Networking. Ihre Gutscheine werden laut Merkblatt abgerechnet

Bitte wählen Sie den gewünschten Artikel "Online Gutschein Tagesticket" sowie unter Ticketmodell die "1:n Code" Option aus und tragen die Anzahl der einzulösenden Tickets ein.. Die Menge gibt an, wie oft der 1:n Gutschein insgesamt eingelöst werden kann. Bei der digitalBAU 2024 sind es maximal 1.000 Gutscheine.

 $\textcolor{blue}{\textbf{A}}$  Start  $\rightarrow$  Gutscheine für Besucher  $\rightarrow$  Bestellung Artikelauswah Bitte tragen Sie hier die Anzahl der Gutscheine ein, die Sie bestellen möchten. Bestätigen Sie die Anzahl unten mit einem Klick auf "Zum Warenkorb hinzufügen". Die Abrechnung Ihrer Gutscheine erfolgt gemäß Merkblatt Haben Sie Fragen zur Bestellung von Gutscheinen? Unser User Guide gibt Ihnen nützliche Tipps Registrierungscode Artike Ticketmodell <sup>2</sup> Abrechnung Preis<sub>2</sub> Menge Gesamtbetrag  $\bullet$ Gemäß Merkblat  $\begin{array}{ccc} & 0 & + \end{array}$ Online Gutschein, Tagesticket 1:n Code 1:1 Code 1:n Code Online Gutschein GoGreen, Tagesticke Gemäß Merkblat  $-$  0  $+$ Zwischensumme Gesamthetran \*\* Die Preise werden hier nicht angezeigt: Die Abrechnung Ihrer Gutscheine erfolgt gemäß Merkblatt  $\left(\begin{smallmatrix}\mathbf{\boldsymbol{\psi}}\end{smallmatrix}\right)$  Zum Warenkorb hinzufügen

DIGITAL BAU

## Schritt 3: Name des Gutscheincodes definieren

Anschließend tragen Sie in der Spalte "Registrierungscode" Ihren persönlichen Gutscheincode ein und klicken auf "zum Warenkorb hinzufügen".

DIGITAL

BAU

Bitte beachten Sie, dass der Code max. 20 Zeichen lang sein darf und nur bestimmte Sonderzeichen beinhaltet.

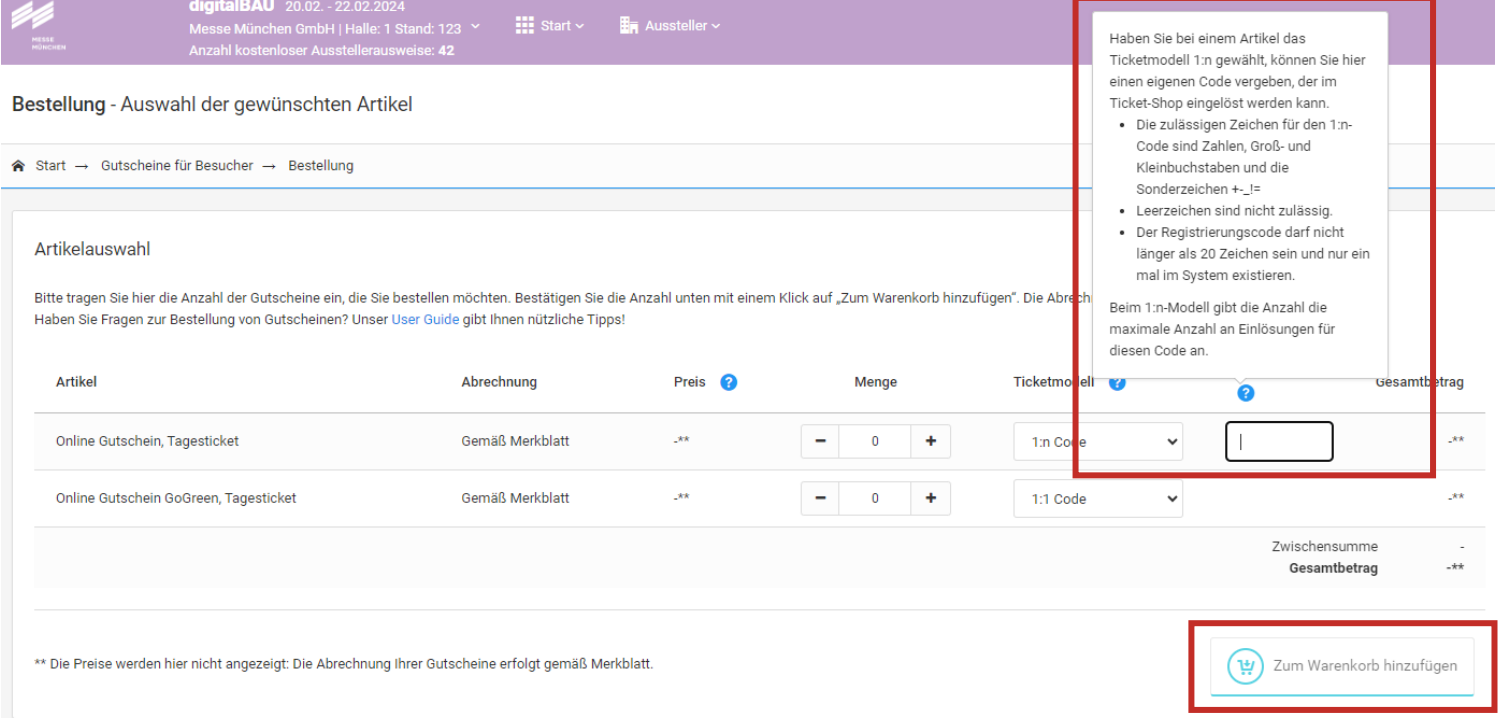

Bitte beachten Sie folgendes: Der von Ihnen ausgewählte 1:n Code kann nur einmalig in Ihrer angegebenen Menge bestellt werden. Eine zweite Bestellung mit dem gleichen 1:n Code ist nicht möglich. Falls Sie Probleme haben mit "Limit erreicht", löschen Sie bitte die Cookies und Ihren Browserverlaufe, melden Sie sich nochmal neu im Ausstellershop an. Ansonsten bitte an die Projektleitung digitalBAU wenden.

#### Schritt 4: Bestellung abschließen + Kontakt angeben

Anschließend klicken Sie auf "Bestellung abschließen".

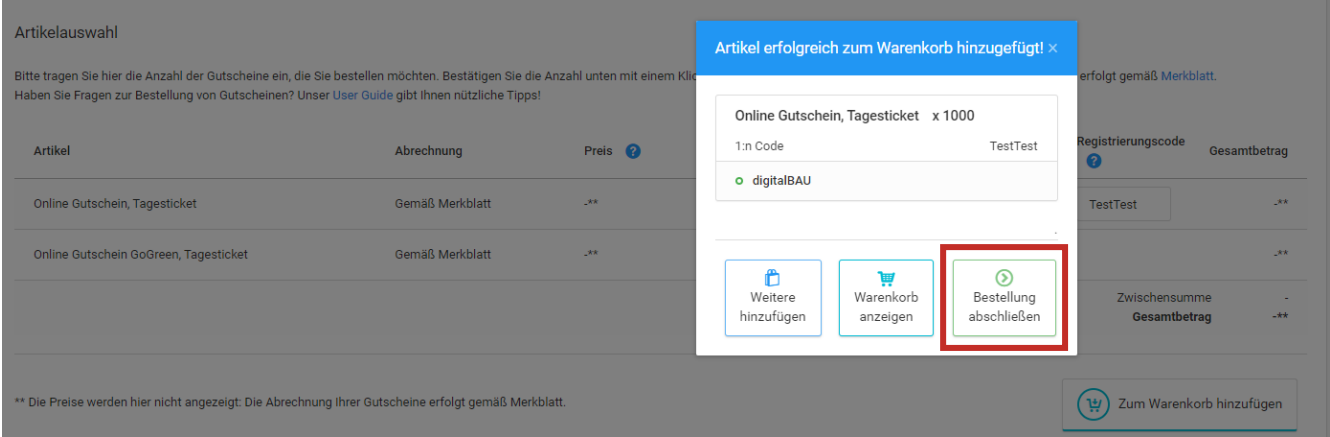

Im weiteren Verlauf geben Sie Ihre E-Mail-Adresse ein, an die die Bestellbestätigung versendet werden soll und klicken auf "Nächster Schritt".

**DIGITAL** 

BAU

(f) Ihre Bestellung

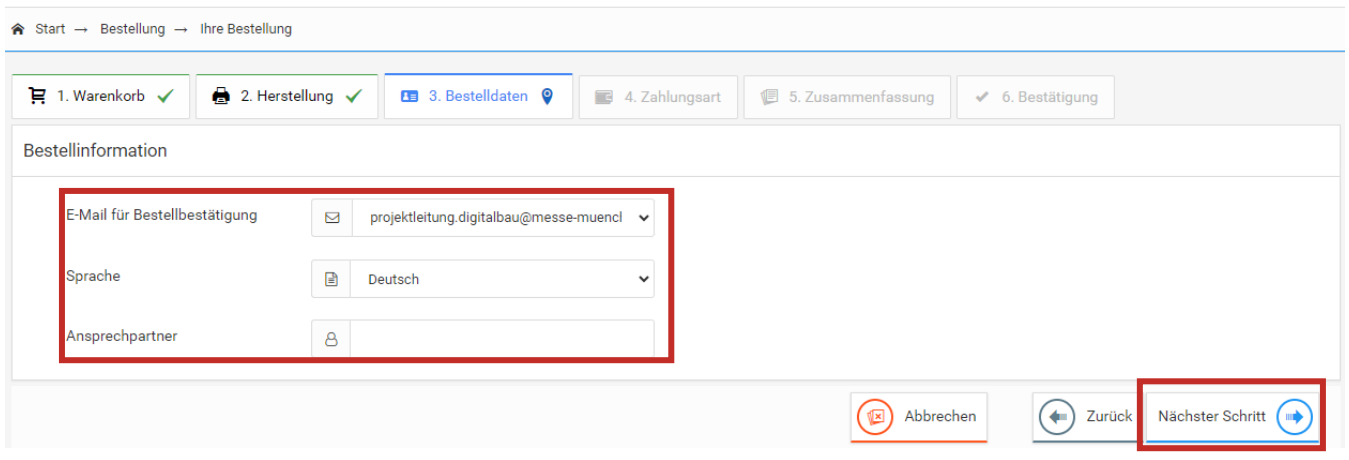

(n) Ihre Bestellung

#### Schritt 5: Zusammenfassung + Bestellung abschließen

Als nächstes sehen Sie die Zusammenfassung Ihrer Bestellung und können noch einmal die Bestellung bzw. den 1:n Code und die bestellte Menge überprüfen.

DIGITAL

BAU

Wenn alles in Ordnung ist, klicken Sie auf "Bestellung abschließen". Möchten Sie noch eine Änderung vornehmen, klicken Sie bitte auf "Abbrechen" und beginnen den Bestellprozess von vorne.

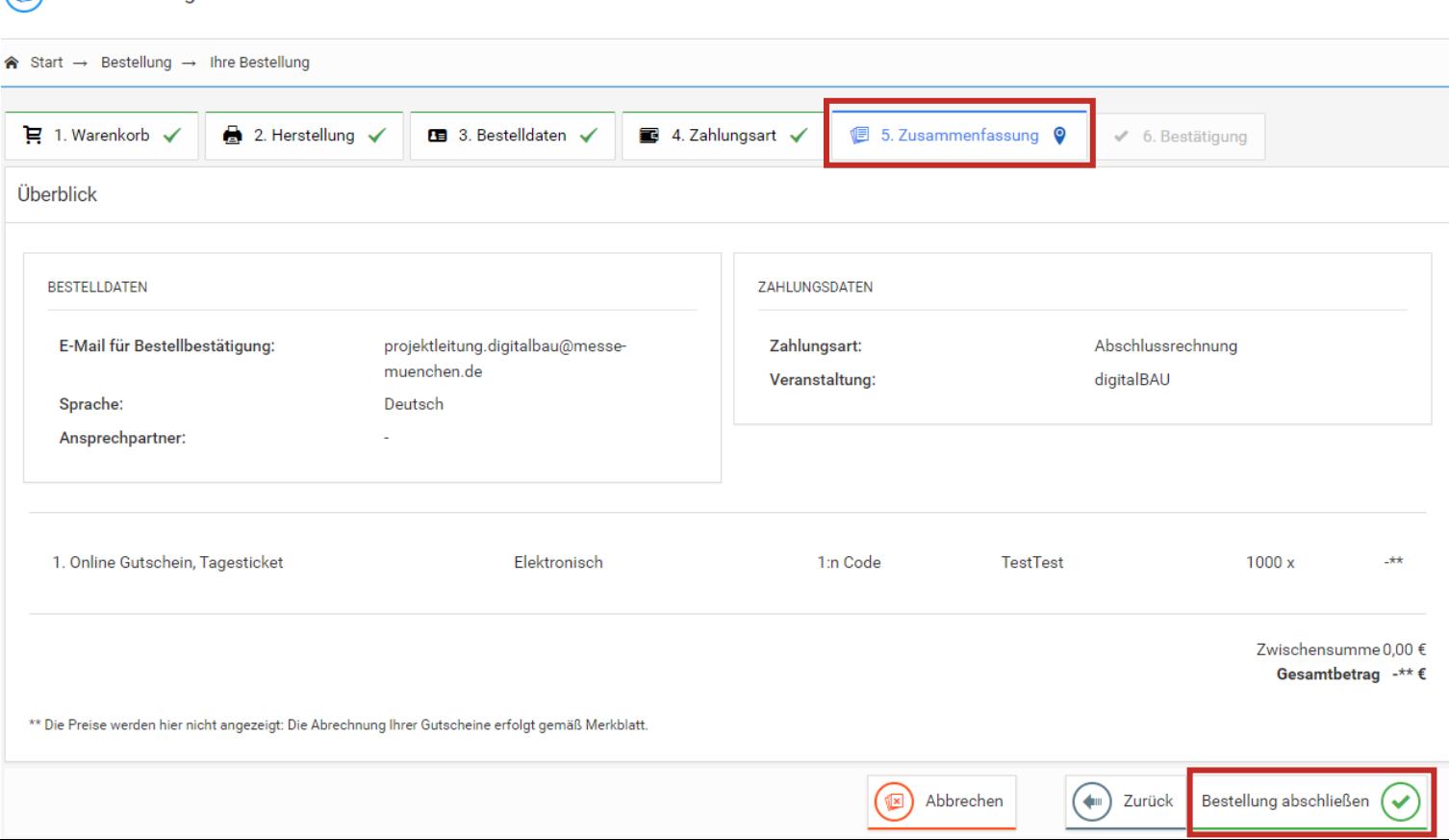

## Schritt 6: Gutscheincode für Mailing oder Social Media

Sie können bereits in dieser Ansicht den Registrierungslink des 1:n Codes kopieren und für sich abspeichern.

DIGITAL

BAU

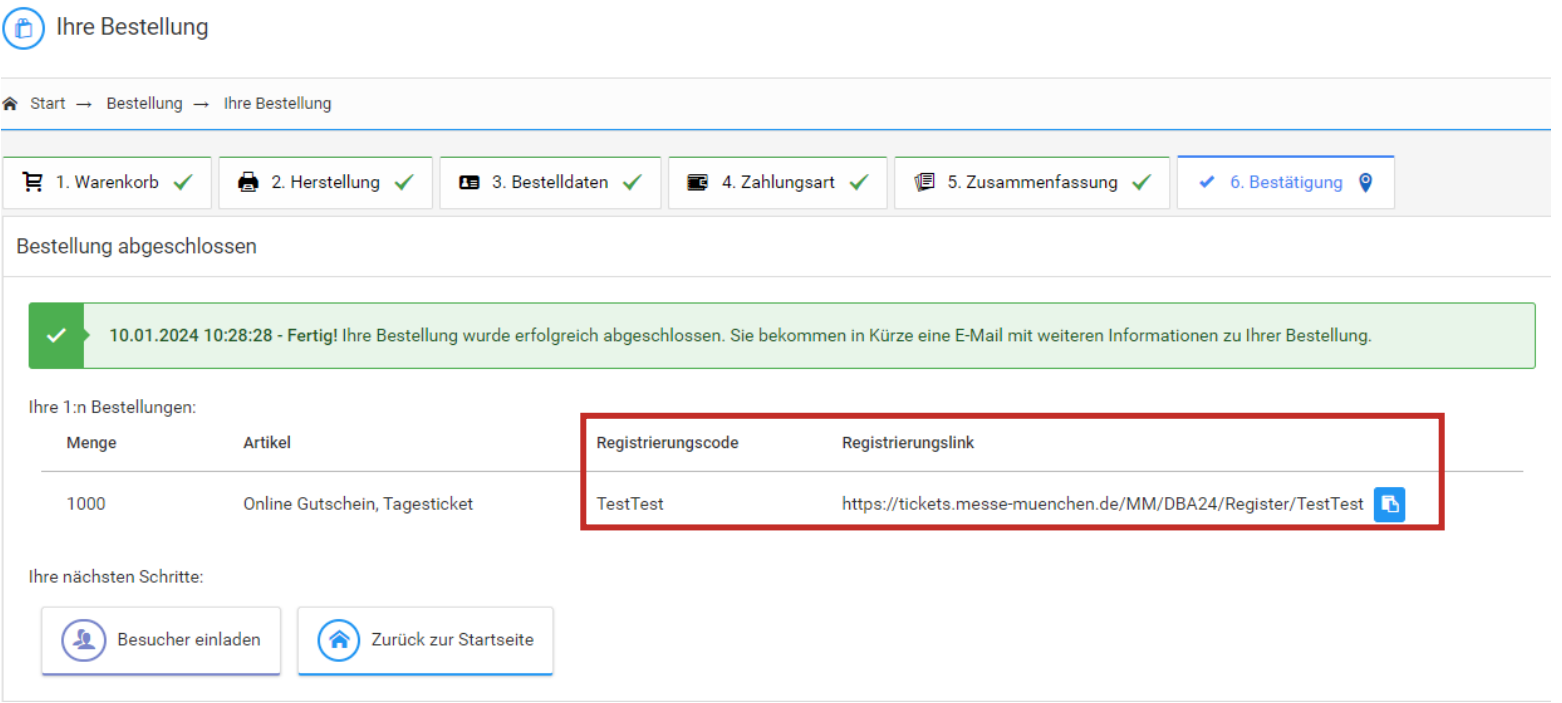

Gutscheincodes können über folgenden Link im Ticketshop eingelöst werden:

<https://tickets.messe-muenchen.de/MM/DBA24/Register?culture=de>

#### Schritt 7: Bestellung abgeschlossen + Bestellbestätigung

Jetzt ist Ihre Bestellung erfolgreich abgeschlossen und Sie erhalten eine Bestellbestätigung per E-Mail. In der Bestätigungsemail finden Sie den 1:n Registrierungslink. Diesen Link können Sie kopieren und in einem eigenen Einladungsmailing an Ihre Kunden versenden.

#### Ihre Bestellung für die digitalBAU 2024 Messe München Ticketing <ticketing@messe-muenchen.de> An Projektleitung DigitalBau **DIGITAL** 20.-22. Februar 2024 **BAU** Messe Köln MESSE<br>MÜNCHEN Sehr geehrte Damen und Herren. vielen Dank für Ihre Bestellung von 1000 Online-Gutscheinen zur Veranstaltung digitalBAU 2024, die wir hiermit bestätigen Online-Gutscheine, die als Excel-Datei bereitgestellt werden, können nicht mehr für die Einladungskampagne verwendet werden. Link für die Einladungskampagne: Sie können Ihre Online-Gutscheine zur Einladung Ihrer Besucher nutzen. Rufen Sie dazu einfach folgenden Link auf und erstellen Sie mit Hilfe des [https://digital-](https://digital-bau.com/de/messe/aussteller/ausstellershop/#marketing_services)Assistenten in nur wenigen Schritten Ihre Einladungskampagne: https://tickets.messe-muenchen.de/MM-ESC/ESC/DeepLink/eeb409cd-5551-4859-ac9d-cbee3c350fe6?returnUrl=Ticket%2FRegistration% 2FVisitorTicket%2FStart%3Ffa%3DM0087723 Link für den Download: Sie können sich Ihre Online-Gutscheine direkt herunterladen. Rufen Sie hierfür folgenden Link auf: . Online Gutschein, Tagesticket (1000): https://tickets.messemuenchen.de/MM-ESC/ESC/DeepLink/eeb409cd-5551-4859-ac9dcbee3c350fe6?returnUrl=Ticket%2FRegistration%2FVisitorTicket% 2FStart%3Ffa%3DM0087723%26op%3DBP0360027%26ct%3D4% 26max%3Dtrue

Bitte beachten Sie, dass die Tickets registriert werden müssen bevor sie einlassberechtigt sind und nur jeweils für die Person gelten, auf deren Namen sie registriert wurden.

Weitere Schritte und Tipps zum Thema Besucher Einladungsmanagement finden Sie bereits auf unserer Website im User Guide "Ausstellerausweise und Besuchergutscheine" – für Sie relevant ab S. 8 (unter Marketing Services):

DIGITAL

[bau.com/de/messe/aussteller/ausstellershop/#marketing\\_services](https://digital-bau.com/de/messe/aussteller/ausstellershop/#marketing_services)